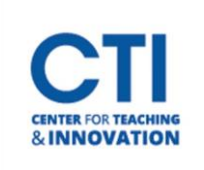

## Clear Attempt in Grade Center

- 1. Navigate to the Full Grade Center (Figure 1).
- 2. Locate the student and their attempt that you want to clear. Then, **click on the drop-down menu next to that student's attempt** (Figure 2).

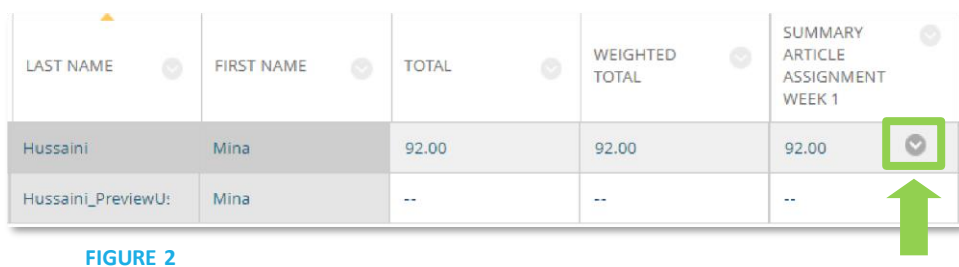

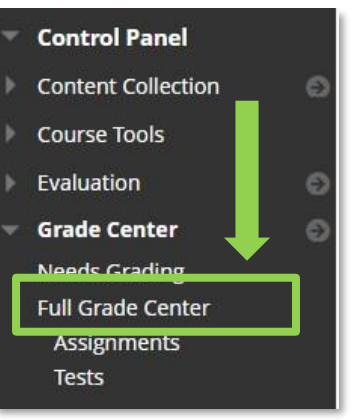

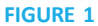

3. Select **View Grade Details** (Figure 3).

| <b>FIRST NAME</b><br>ø | Ö<br><b>TOTAL</b> | WEIGHTED<br>o<br><b>TOTAL</b> | ø<br>SUMMARY<br>ARTICLE<br>ASSIGNMENT<br>WEEK 1 | Ó<br>ATTENDANCE    | <b>DISCUSSION</b><br>o<br><b>FORUM</b> |
|------------------------|-------------------|-------------------------------|-------------------------------------------------|--------------------|----------------------------------------|
| Mina                   | 92.00             | 92.00                         | 92.00                                           | m.                 | $\sim$                                 |
| Mina                   | $\sim$ $\sim$     | $\sim$ $\sim$                 | $\sim$ $\sim$                                   |                    | $\sim$<br>$\odot$                      |
|                        |                   |                               |                                                 | View Grade Details |                                        |
| ail                    |                   |                               |                                                 | Quick Comment      | Icon Legend                            |
| Exempt Grade           |                   |                               |                                                 |                    |                                        |
|                        |                   |                               |                                                 |                    | <b>Edit Rows Displayed</b>             |

**FIGURE 3**

4. On the right-hand side **select Clear Attempt**(Figure 4).

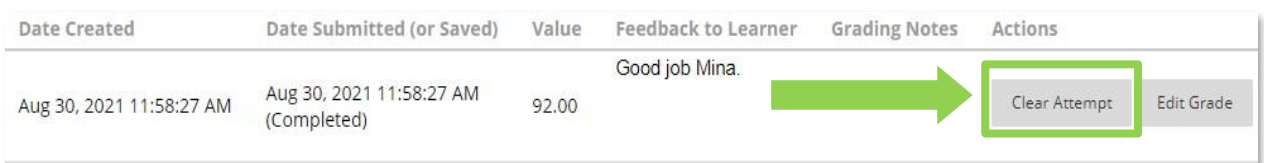

5. Click **OK** to confirm you would like to delete the attempt (Figure 5). Note: Cleared attempts **cannot** be restored. Make sure to back up any important files which were submitted in the attempt before clearing it.

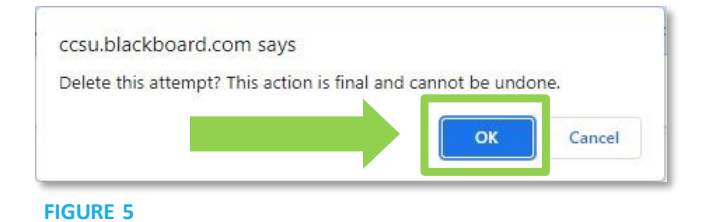

The student can now resubmit their assignment or retake their exam.

**FIGURE 4**